# **[ATLAS – Marking and Grading](https://digitalhandbook.wp.derby.ac.uk/menu/toolbox/pebble-pad/atlas-marking-grading/)**

ATLAS can be used to mark and grade your students' work.

## **Accessing ATLAS and viewing Submissions**

- 1. Log in to ATLAS (See How to Access ATLAS)
- 2. Click on 'Submissions' on the top menu.

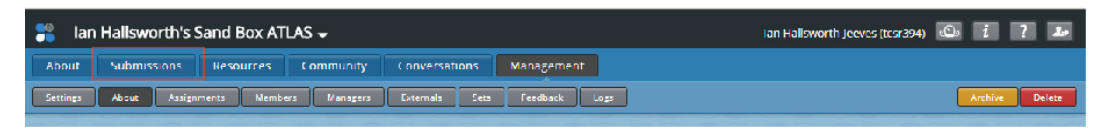

- 3. Here you will see a list of all student work that has been submitted. Clicking on the name of the submission will allow you to view and mark work.
- 4. You can find individual students submissions by searching for their name in the search box:

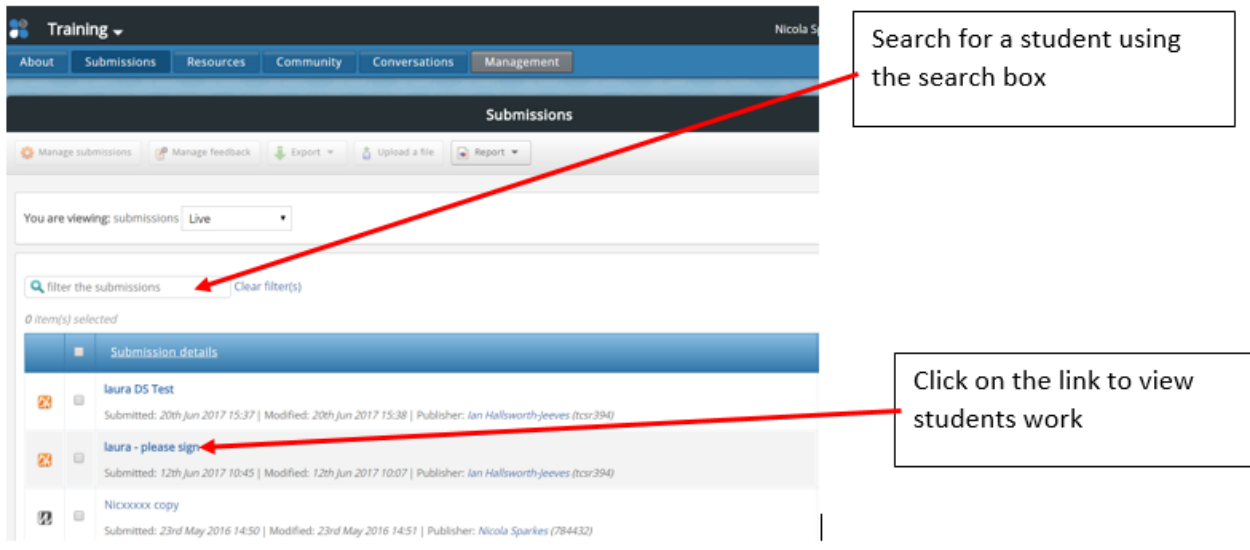

## **Giving Feedback and Comments**

- 1. Once the students work has been opened you can then give feedback and a grade:
- 2. On the right hand side you will see a blue toolbox with icons. Make sure you select the 'feedback icon' and not the 'comments icon' as students can delete the comments but not feedback.

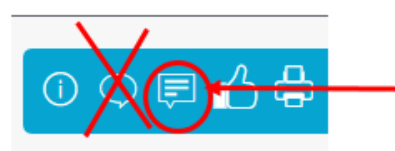

3. You will then see two options. You can leave feedback for the page that you are viewing or overall feedback for complete piece of work.

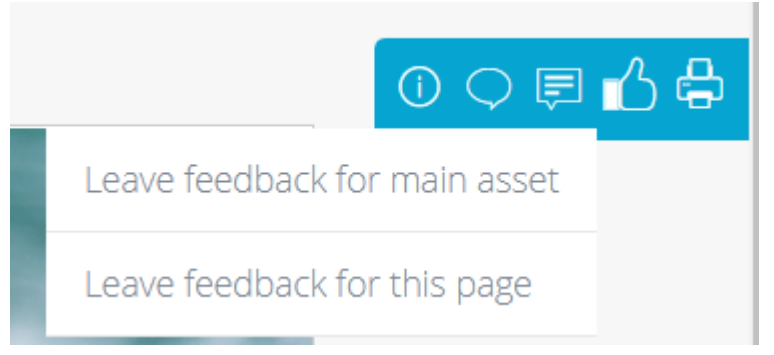

4. When you click on either of these options you will see the following:

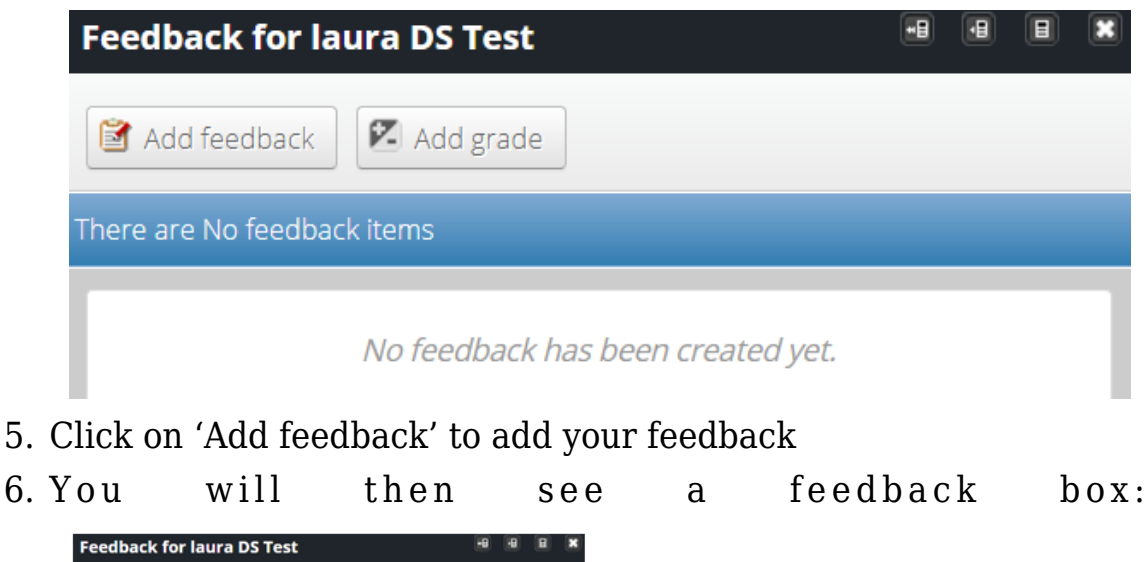

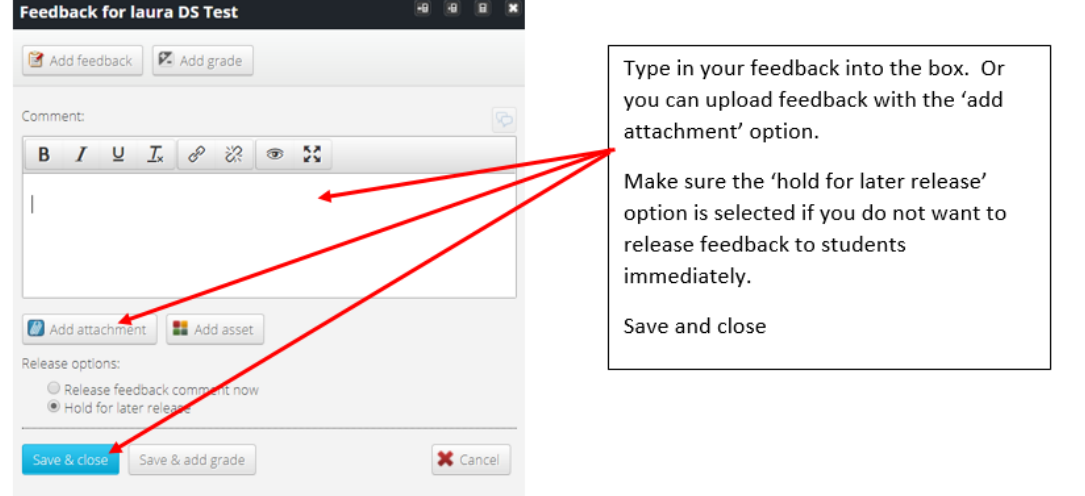

## **Adding a Grade**

- 1. Once the students work has been opened you can then give feedback and a grade:
- 2. On the right hand side you will see a blue toolbox with icons. Make sure you select the 'feedback icon' and not the 'comments icon' as students can delete the comments but not feedback.

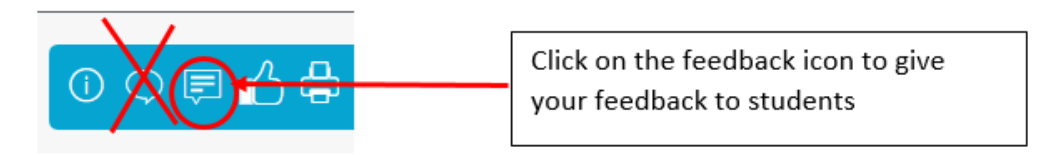

3. You will then see two options. Select 'leave feedback for main asset'.

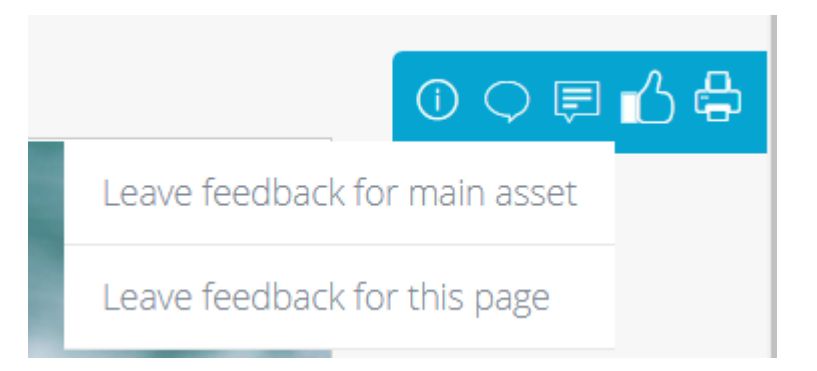

4. You will see the following:

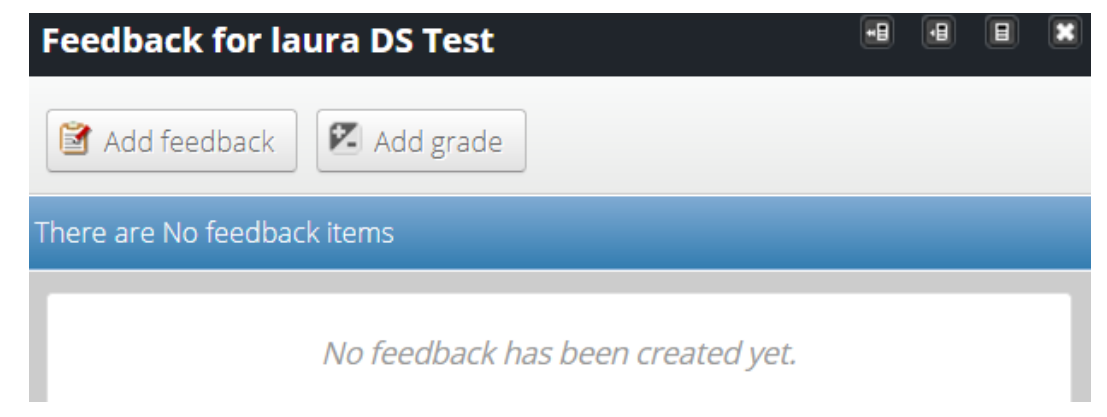

5. Click on 'Add grade' to add your grade

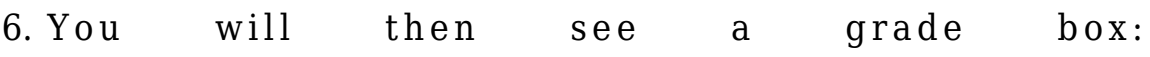

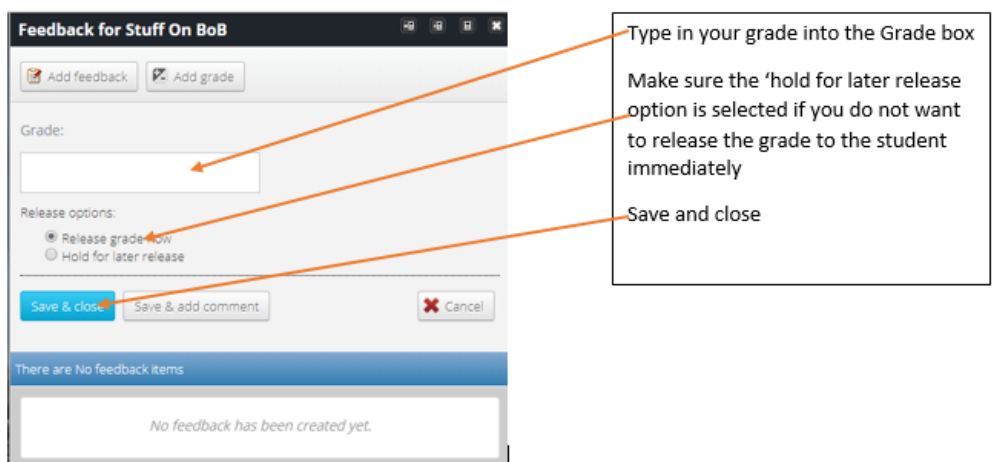

#### **Releasing Feedback and Grades to Students**

1. Once all student's work has been marked, you can release feedback and grades to students all in one go by following these steps:

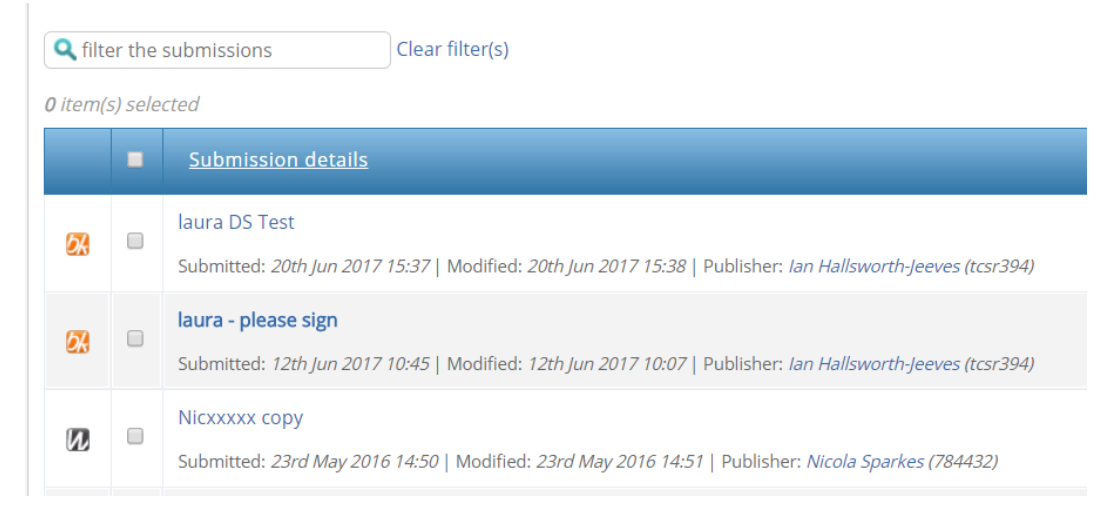

2. From submissions list, tick on the top of the list to select all students

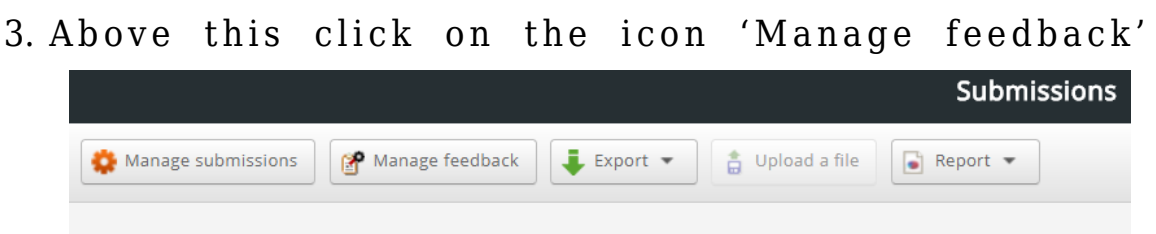

4. You'll then see the option 'release feedback to authors' make sure this is selected and click on 'continue'

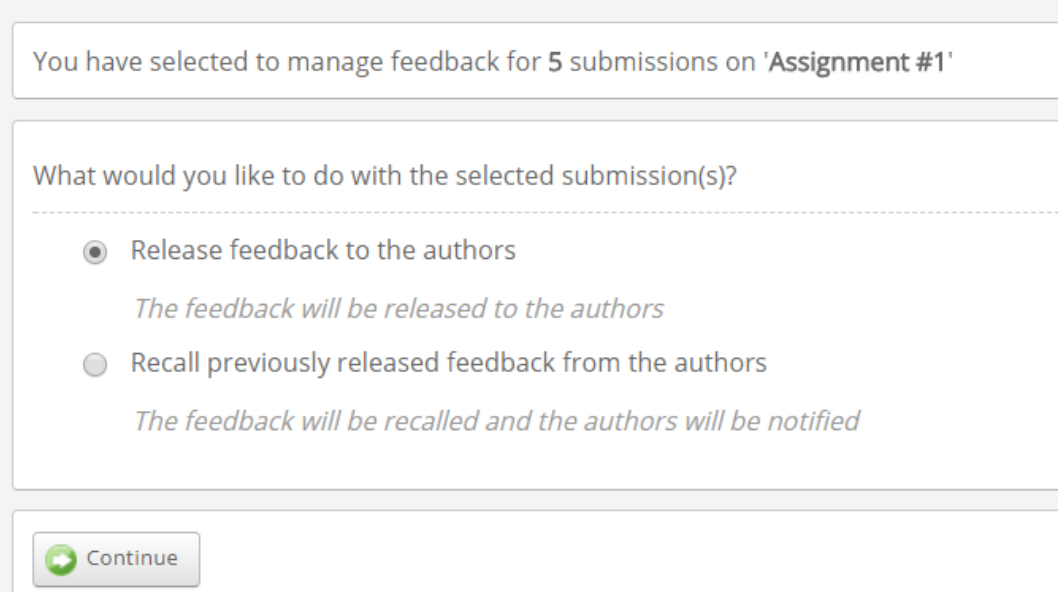